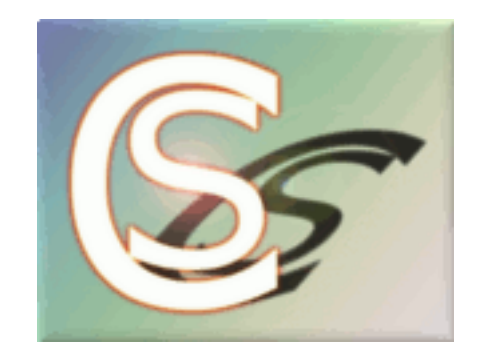

Stubbe-CS

# Kurssystem

Günter Stubbe

Datum: 19. August 2013

Aktualisiert: 6. September 2013

# Inhaltsverzeichnis

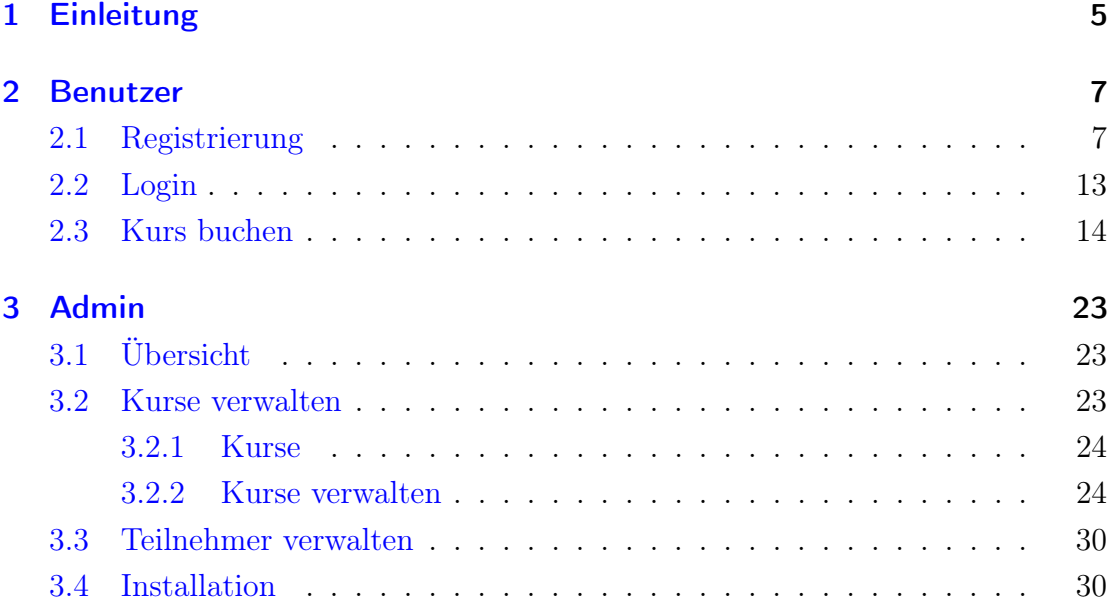

## <span id="page-4-0"></span>1 Einleitung

Das Kurssystem ist eine in PHP geschriebene Software zur Verwaltung von Kursen und deren Teilnehmern. Die Teilnehmer können sich nach einer Registrierung selbst für Kurse anmelden. Es ist ebenso möglich, das der Admin Teilnehmer anmeldet. Dies ist z.B. erforderlich, wenn Mitbürger ohne Internetzugang sich anmelden möchten.

Auf der Admin - Seite können die Kurse eingetragen und verwaltet werden. Es ist möglich, eine dta - Datei zur Abrechnung des Kurses zu erstellen. In Zukunft wird die dta - Datei durch eine SEPA Datei ersetzt werden.

Die Verwaltung ist sehr einfach gehalten. Voraussetzung für den Betrieb der Kursverwaltung ist eine Website mit PHP5.2, MySQL und SSL zur sicheren Übermittlung der Teilnehmerdaten. Das benötigte SSL - Zertifikat wird zusätzliche jährliche Kosten verursachen.

## <span id="page-6-2"></span><span id="page-6-0"></span>2 Benutzer

## <span id="page-6-1"></span>2.1 Registrierung

Um einen Zugang zum Kurssystem zu erhalten, muss ein Benutzer sich zunächst im Kurssystem registrieren. Zunächst wird das Kurssystem aufgerufen, indem der Benutzer im Browser die URL des Kurssystems eingibt oder die Seite via Hyperlink erreicht. Auf der linken Seite des Fensters findet sich die Navigation mit dem Menüpunkt Login (Abb. [2.1,](#page-7-0) Seite [8\)](#page-7-0).

Klickt der Benutzer diesen Menüpunkt an, erscheint ein Fenster mit 2 Eingabefeldern. Weiter unten auf der Seite befindet sich der Button REGISTRIEREN (Abb. [2.2,](#page-7-1) Seite [8\)](#page-7-1).

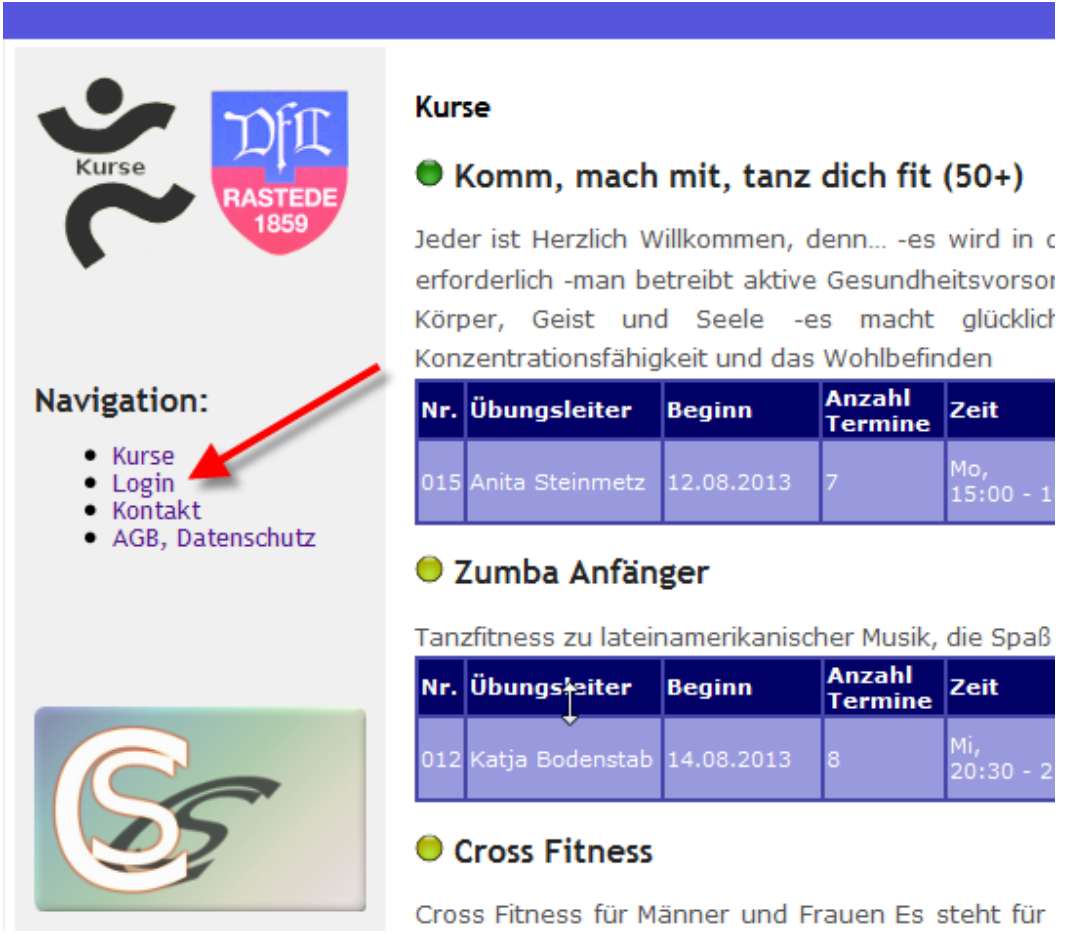

<span id="page-7-0"></span>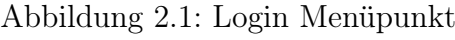

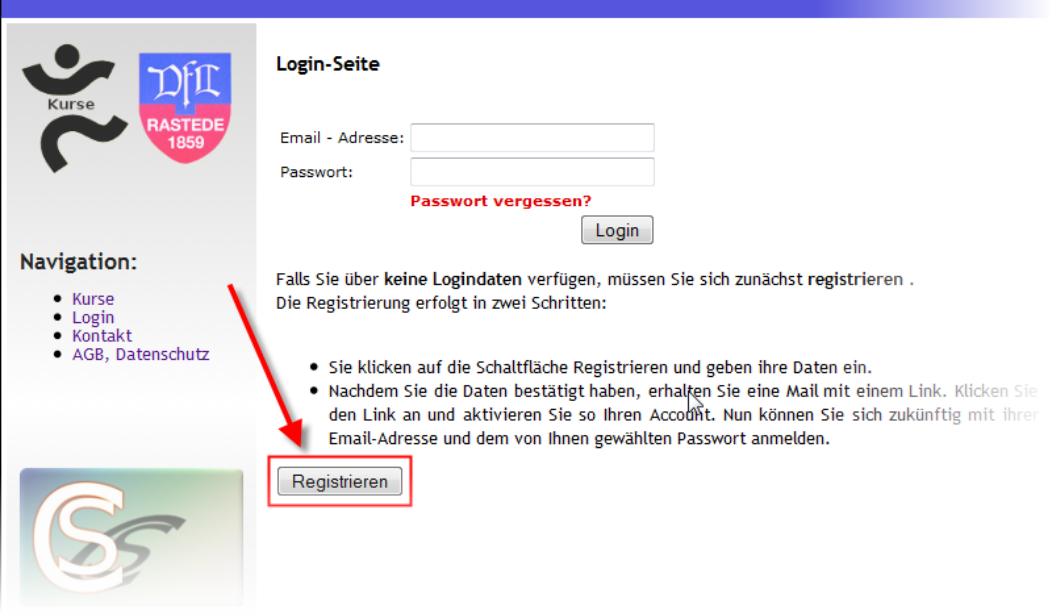

<span id="page-7-1"></span>Abbildung 2.2: Registrieren

<span id="page-8-1"></span>Klickt der Benutzer auf diesen Button, öffnet sich eine Webseite zur Eingabe der benötigten Benutzerdaten (s. Abb. [2.3,](#page-8-0) Seite [9\)](#page-8-0). Die Felder, die mit einem ∗ versehen sind, müssen vom Benutzer ausgefüllt werden. Läßt der Benutzer ein solches Feld frei, erscheint nach dem Klick auf den Button ABSENDEN eine Fehlermeldung, s. Abb. [2.4,](#page-9-0) Seite [10.](#page-9-0)

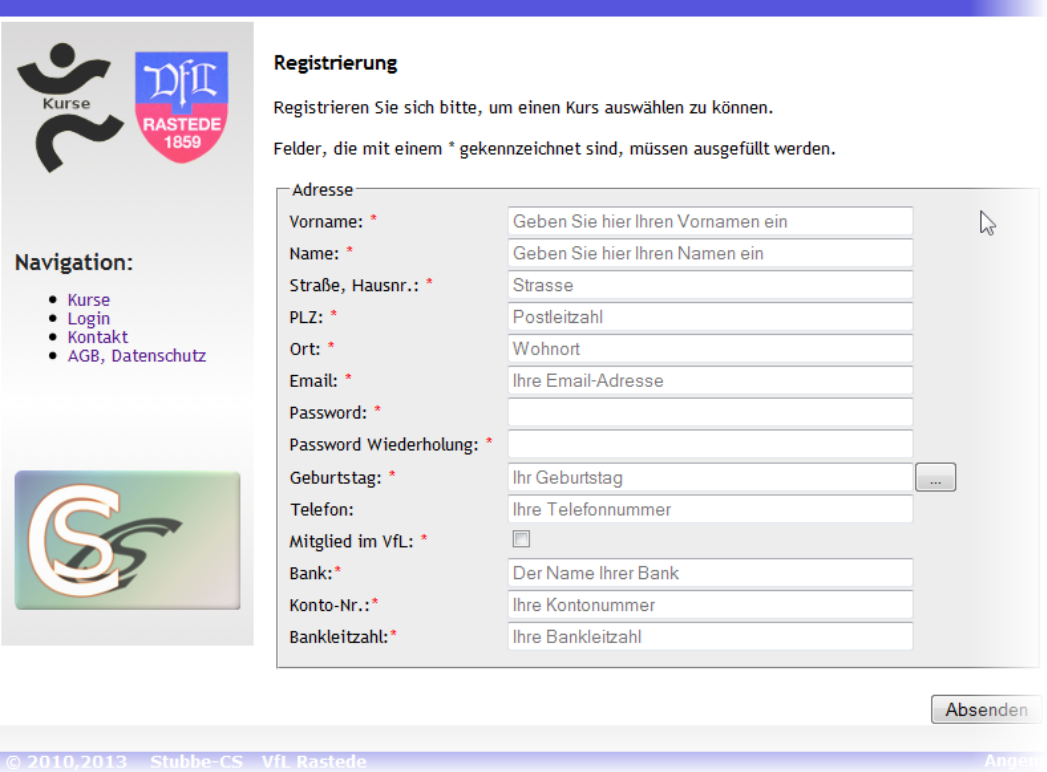

<span id="page-8-0"></span>Abbildung 2.3: Formular Registrieren

Waren alle Daten komplett, erscheint ein weiteres Fenster mit einer Zusammenfassung der eingegebenen Daten (Abb. [2.5,](#page-9-1) Seite [10\)](#page-9-1). In diesem Fenster muss dann noch der Button REGISTRIERUNG AUSFÜHREN geklickt werden. Es erscheint ein Hinweis wie in Abb. [2.6,](#page-10-0) Seite [11](#page-10-0) und es wird automatisch eine Mail an die vom Benutzer angegebene EMail - Adresse geschickt. In dieser Mail muss der Benutzer noch auf einen Link klicken, damit seine Registrierung aktiviert wird (s. Abb. [2.7,](#page-10-1) Seite [11\)](#page-10-1). Nach dem Klick auf den Aktivierungslink, wird im Browser ein Fenster mit einer kurzen Hilfe, wie der Benutzer fortfahren soll, angezeigt (Abb. [2.8,](#page-11-0) Seite [12\)](#page-11-0). Damit ist die Registrierung abgeschlossen und der Benutzer kann sich anmelden.

#### Registrierung

Registrieren Sie sich bitte, um einen Kurs auswählen zu können.

Felder, die mit einem \* gekennzeichnet sind, müssen ausgefüllt werden.

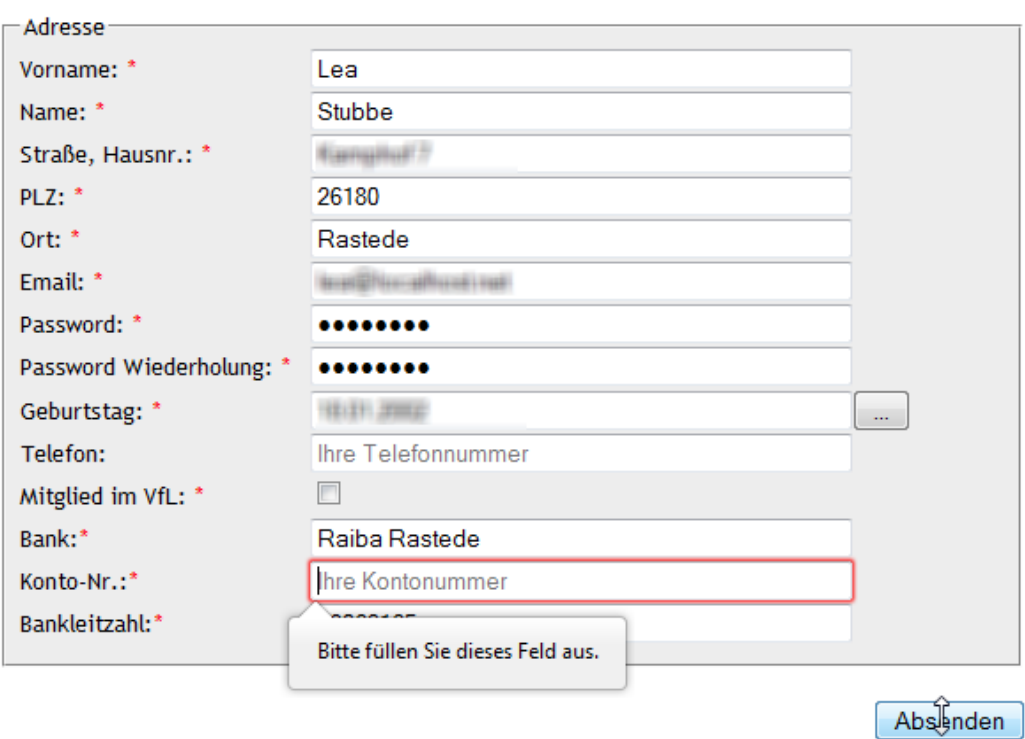

<span id="page-9-0"></span>Abbildung 2.4: Nicht ausgefüllte Felder

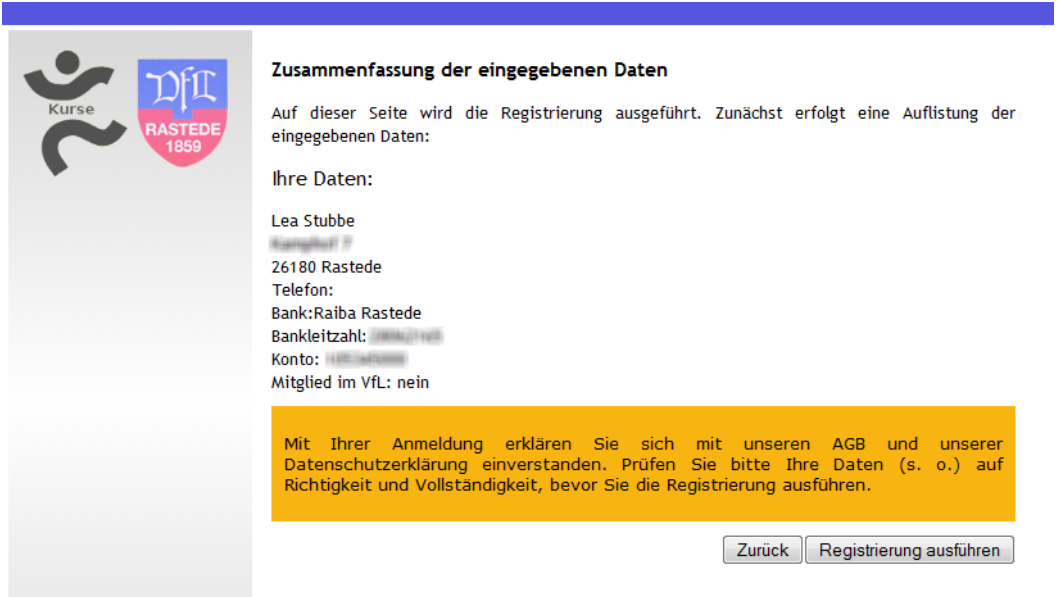

<span id="page-9-1"></span>Abbildung 2.5: Zusammenfassung der Registrierungsdaten

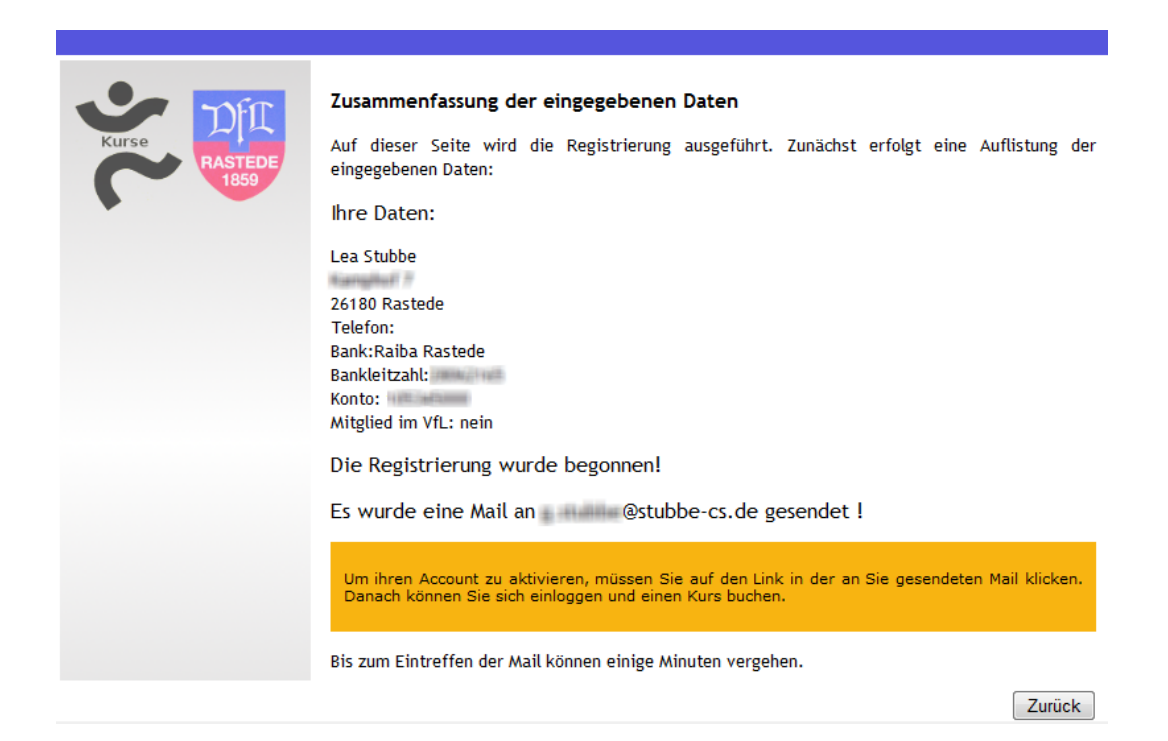

<span id="page-10-0"></span>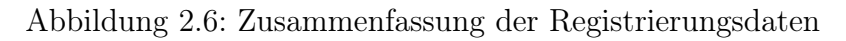

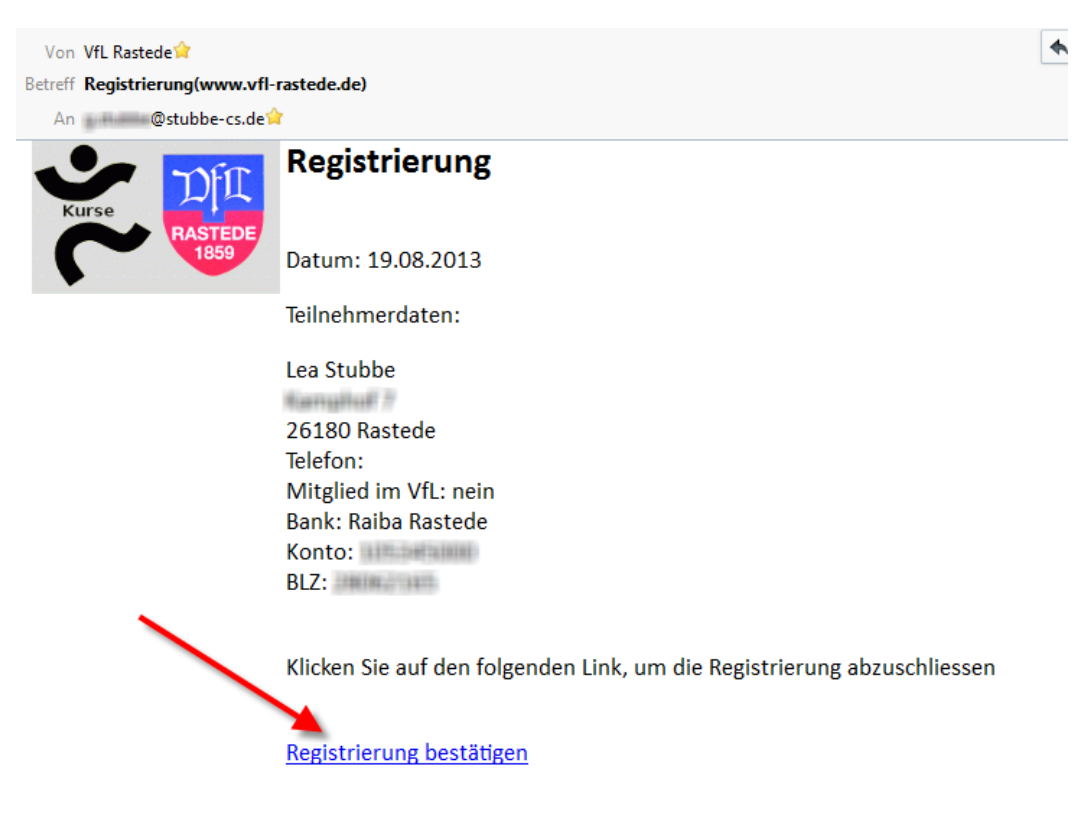

<span id="page-10-1"></span>Abbildung 2.7: Email mit Aktivierungslink

<span id="page-11-0"></span>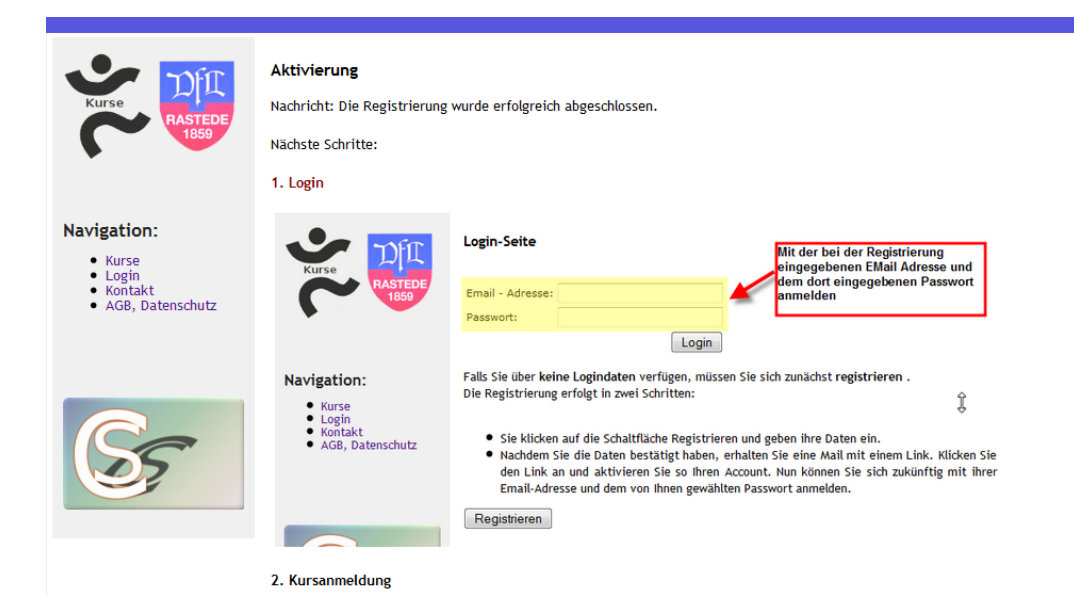

Abbildung 2.8: Hinweis nach dem Aktivieren aus der EMail

## <span id="page-12-2"></span><span id="page-12-0"></span>2.2 Login

In diesem Abschnitt wird das Anmelden eines Benutzers am Kurssystem beschrieben.

Voraussetzung für das Einloggen ist eine zuvor durchgeführte Registrierung (s. [2.1,](#page-6-1) S. [7\)](#page-6-1) des Benutzers am System.

Zunächst wird das Kurssystem aufgerufen, indem der Benutzer im Browser die URL des Kurssystems eingibt. Auf der linken Seite des sich öffnenden Fensters findet sich die Navigation mit dem Menüpunkt Login Abb. [2.1,](#page-7-0) Seite [8.](#page-7-0)

Klickt der Benutzer diesen Menüpunkt an, erscheint ein neues Fenster mit zwei Eingabefeldern, wie in Abb. [2.9,](#page-12-1) Seite [13](#page-12-1) gezeigt.

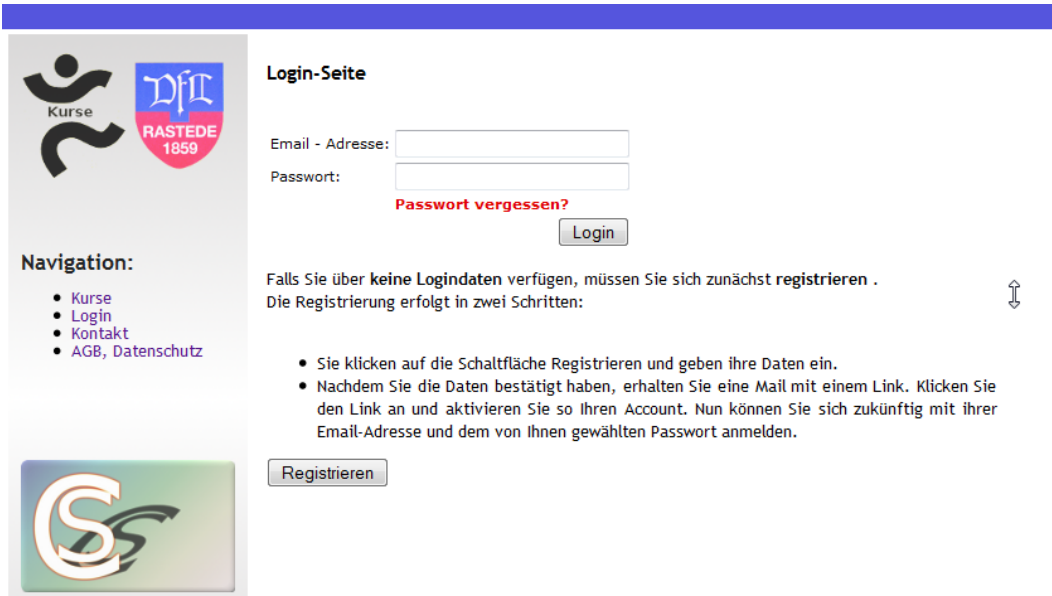

<span id="page-12-1"></span>Abbildung 2.9: Eingabemaske

Hier gibt der Benutzer seine EMail - Adresse und sein Passwort ein (Abb. [2.10,](#page-13-1) Seite [14\)](#page-13-1).

Sind beide Angaben korrekt, wird der Benutzer angemeldet. Dies ist erkennbar an der Statusleiste unten im Browerfenster Abb. [2.11,](#page-14-0) Seite [15.](#page-14-0)

Ist eine Angabe inkorrekt, wird eine Fehlermeldung ausgeworfen. Normalerweise sind solche Fehler in einer falschen Schreibweise der EMail oder in der Eingabe eines falschen Passwortes begründet.

EMail Adressen dürfen keine Umlaute enthalten. Leerzeichen müssen, bei Verwendung im vorderen "lokalen" Teil der Email, maskiert werden  $[Res]$ , RFC 2822. ACHTUNG

<span id="page-13-2"></span>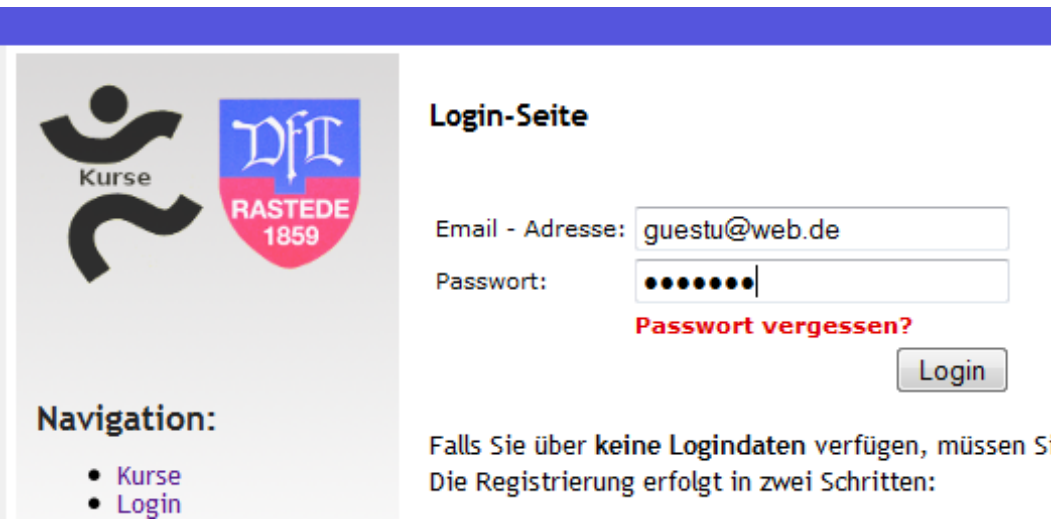

<span id="page-13-1"></span>Abbildung 2.10: Eingabe von Email und Passwort

## <span id="page-13-0"></span>2.3 Kurs buchen

Nachdem sich der Benutzer angemeldet hat (s. (s. [2.2,](#page-12-0) S. [13\)](#page-12-0), kann er Kurse aus dem Kursangebot auswählen und sich an einem Kurs anmelden. Dieser Vorgang wird in den Abbildungen Abb. [2.12,](#page-14-1) Seite [15](#page-14-1) bis Abb. [2.21,](#page-21-0) Seite [22](#page-21-0) gezeigt.

Zunächst klickt der Benutzer auf den ANMELDEN - Link für den gewünschten Kurs.

Es erscheint dann ein Formular mit einer Zusammenfassung und den Hinweisen zu den AGB's und den Kosten des Kurses (Abb. [2.13,](#page-15-0) Seite [16\)](#page-15-0).

Der Benutzer muss zum Buchen auf den Button KOSTENPFLICHTIG FÜR MICH SELBST BUCHEN klicken um die Buchung abzuschließen (Abb. [2.14,](#page-16-0) Seite [17\)](#page-16-0)

Es erscheint dann eine Bestätigung (Abb. [2.15,](#page-17-0) Seite [18\)](#page-17-0) mit dem Hinweis auf eine EMail an den Benutzer (Abb. [2.16,](#page-17-1) Seite [18\)](#page-17-1).

Hat der Benutzer den Kurs bereits für sich gebucht und möchte den Kurs für einen Angehörigen buchen, klickt er wiederum den ANMELDEN - Link des Kurses an. Es erscheint ein Formular mit der Möglichkeit, den Kurs für einen Angehörigen zu buchen (Abb. [2.17,](#page-18-0) Seite [19\)](#page-18-0).

Klickt der Benutzer hier auf den Button EINGEBEN erscheint ein neues Formular, in welches die Daten des Angehörigen eingetragen werden sollen (Abb. [2.18,](#page-19-0) Seite [20\)](#page-19-0).

Um die Buchung abzuschliessen, muss der Benutzer auf den Button DATEN ÜBERnehmen klicken. Danach erscheint ein weiteres Formular um die Buchung abzuschliessen (Abb. [2.19,](#page-20-0) Seite [21\)](#page-20-0).

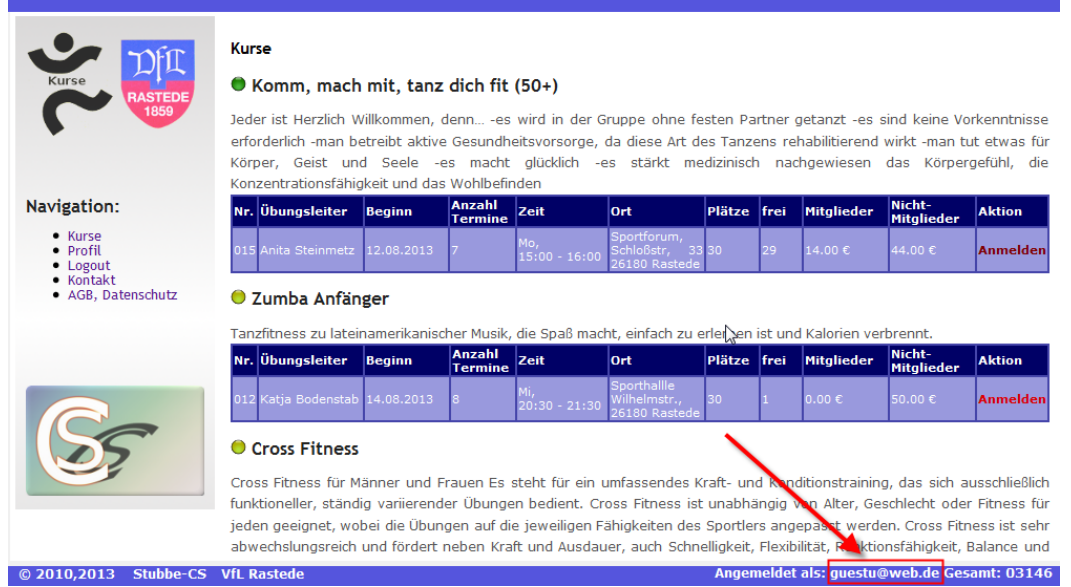

### <span id="page-14-0"></span>Abbildung 2.11: Nach dem Einloggen

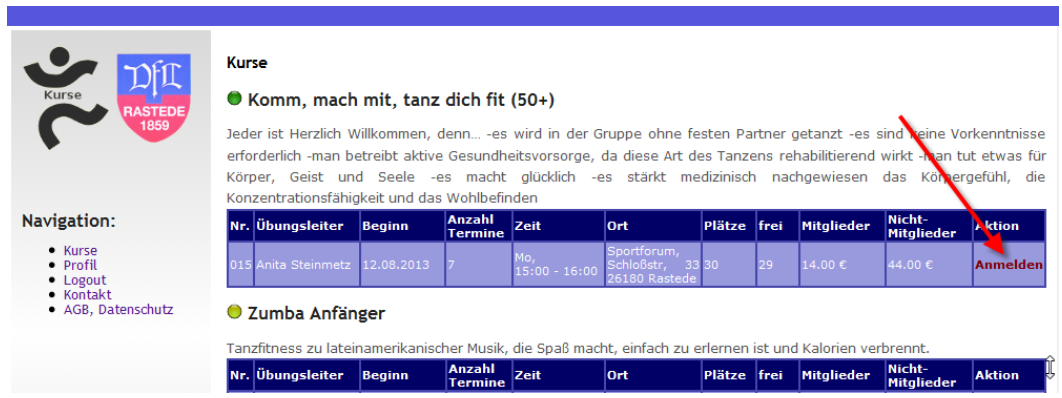

<span id="page-14-1"></span>Abbildung 2.12: Auswahl eines Kurses

Klickt der Benutzer auf den Button KURS KOSTENPFLICHTIG FÜR DEN OBEN GEnannten Angehörigen buchen wird der Kurs gebucht, eine Zusammenfassung angezeigt und eine EMail an den ausführenden Benutzer gesendet.

Die EMail für die Buchung eines Angehörigen wird in Abb. [2.21,](#page-21-0) Seite [22](#page-21-0) dargestellt.

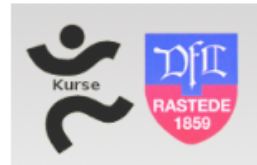

#### **Kursbuchung**

#### Komm, mach mit, tanz dich fit (50+)

Jeder ist Herzlich Willkommen, denn... -es wird in der Gruppe ohne festen Partner getanzt -es sind keine Vorkenntnisse erforderlich -man betreibt aktive Gesundheitsvorsorge, da diese Art des Tanzens rehabilitierend wirkt -man tut etwas für Körper, Geist und Seele -es macht glücklich -es stärkt medizinisch nachgewiesen das Körpergefühl, die Konzentrationsfähigkeit und das Wohlbefinden  $\lesssim$ 

## Navigation: ● Kurse<br>● Profil<br>● Logout<br>● Kontakt

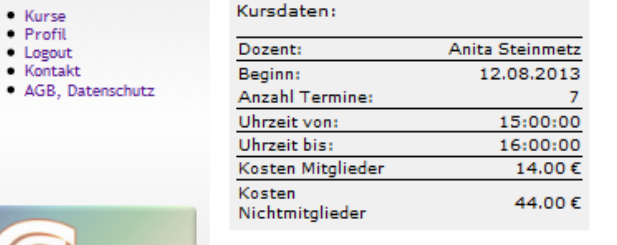

#### Ihre Daten (Kontoinhaber):

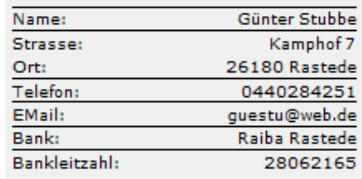

## Angehörigen eintragen Mit ihren Kontodaten soll der Kurs für eine/n Angehörigen gebucht werden Geben Sie die Daten für den<br>Angehörigen-ein Eingeben Kurs für mich buchen Es entstehen Ihnen Kosten in Höhe von 14.00 €.  $\Box$  Ich akzeptiere die AGB's Ich stimme der Abbuchung per Lastschriftverfahren zu. Kostenpflichtig für mich selbst buchen Zurück

<span id="page-15-0"></span>Abbildung 2.13: Buchen eines Kurses

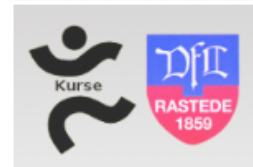

#### Kursbuchung

#### Komm, mach mit, tanz dich fit (50+)

Jeder ist Herzlich Willkommen, denn... -es wird in der Gruppe ohne festen Partner getanzt -es sind keine Vorkenntnisse erforderlich -man betreibt aktive Gesundheitsvorsorge, da diese Art des Tanzens rehabilitierend wirkt -man tut etwas für Körper, Geist und Seele -es macht glücklich -es stärkt medizinisch nachgewiesen das Körpergefühl, die Konzentrationsfähigkeit und das Wohlbefinden

## Navigation: ● Kurse<br>● Profil<br>● Logout<br>● Kontakt<br>● AGB, Datenschutz

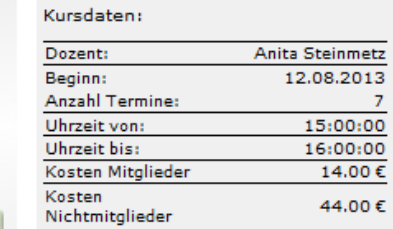

#### Ihre Daten (Kontoinhaber):

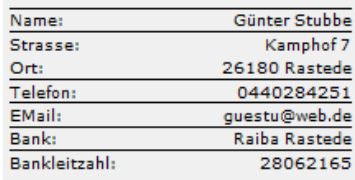

#### Angehörigen eintragen

Mit ihren Kontodaten soll der Kurs für<br>eine/n Angehörigen gebucht werden

Geben Sie die Daten für den<br>Angehörigen-ein

Eingeben

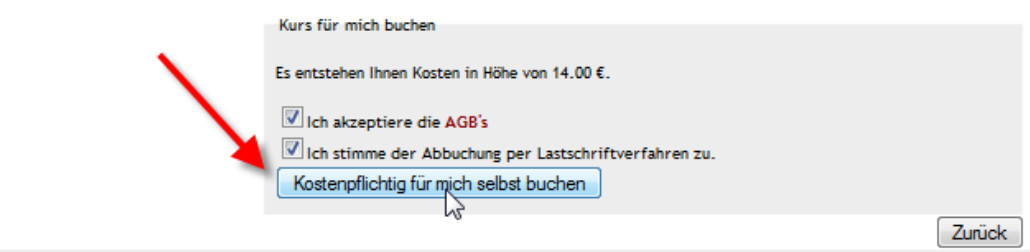

<span id="page-16-0"></span>Abbildung 2.14: Buchen des Kurses für sich selbst

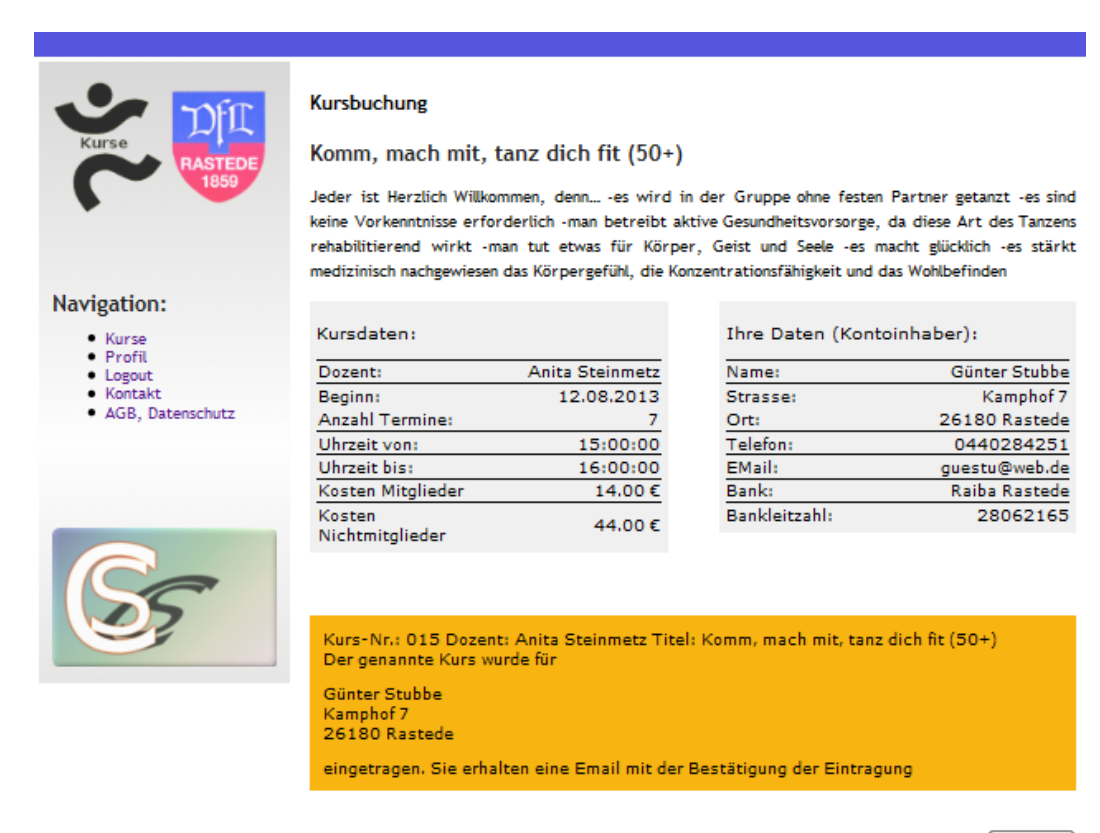

Zurück

<span id="page-17-0"></span>Abbildung 2.15: Buchen des Kurses für sich selbst (Zusammenfassung)

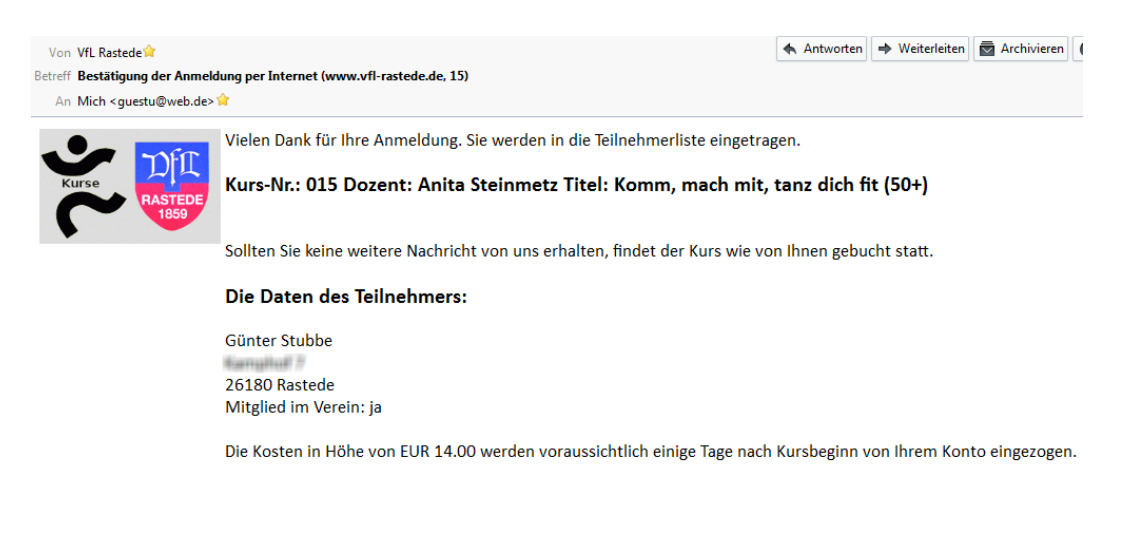

<span id="page-17-1"></span>Abbildung 2.16: Buchen des Kurses für sich selbst (EMail)

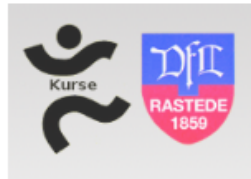

#### **Kursbuchung**

Komm, mach mit, tanz dich fit (50+)

Jeder ist Herzlich Willkommen, denn... -es wird in der Gruppe ohne festen Partner getanzt -es sind keine Vorkenntnisse erforderlich -man betreibt aktive Gesundheitsvorsorge, da diese Art des Tanzens rehabilitierend wirkt -man tut etwas für Körper, Geist und Seele -es macht glücklich -es stärkt medizinisch nachgewiesen das Körpergefühl, die Konzentrationsfähigkeit und das Wohlbefinden

### Navigation: - Kurse<br>- Profil

· Logout<br>· Kontakt · AGB, Datenschutz

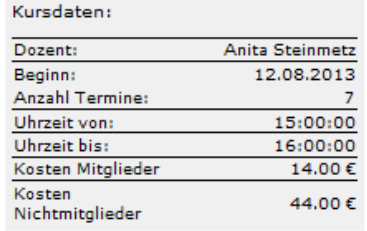

#### Ihre Daten (Kontoinhaber):

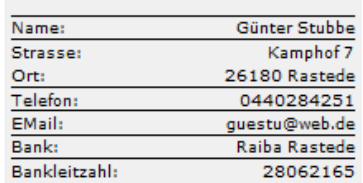

<span id="page-18-0"></span>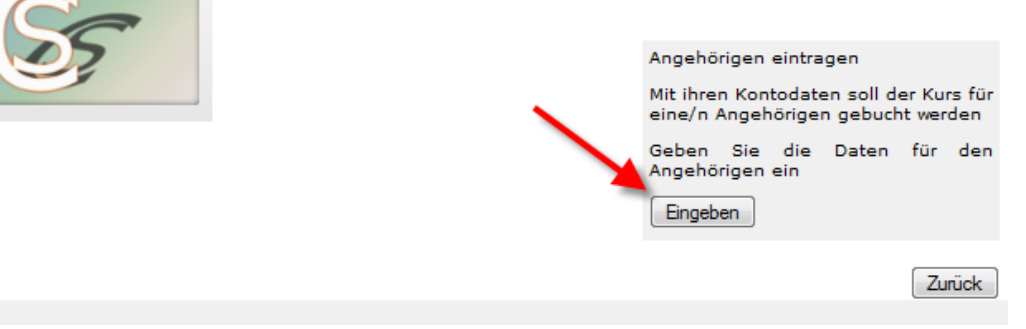

Abbildung 2.17: Buchen des Kurses für einen Angehörigen, Basisformular

| Kurse               | <b>Kursbuchung</b><br>Komm, mach mit, tanz dich fit (50+)                                                                                                    |                        |                            |                 |  |  |  |  |  |
|---------------------|----------------------------------------------------------------------------------------------------|------------------------|----------------------------|-----------------|--|--|--|--|--|
|                     | Jeder ist Herzlich Willkommen, denn -es wird in der Gruppe ohne festen Partner getanzt -es sind<br>keine Vorkenntnisse erforderlich -man betreibt aktive Gesundheitsvorsorge, da diese Art des Tanzens<br>rehabilitierend wirkt -man tut etwas für Körper, Geist und Seele -es macht glücklich -es stärkt<br>medizinisch nachgewiesen das Körpergefühl, die Konzentrationsfähigkeit und das Wohlbefinden |                        |                            |                 |  |  |  |  |  |
| Navigation:         |                                                                                                    |                        |                            |                 |  |  |  |  |  |
| • Kurse<br>· Profil | Kursdaten:                                                                                                    |                        | Ihre Daten (Kontoinhaber): |                 |  |  |  |  |  |
| • Logout            | Dozent:                                                                                                    | <b>Anita Steinmetz</b> | Name:                      | Günter Stubbe   |  |  |  |  |  |
| • Kontakt           | Beginn:                                                                                                    | 12.08.2013             | Strasse:                   | Kamphof 7       |  |  |  |  |  |
| AGB, Datenschutz    | <b>Anzahl Termine:</b>                                                                                                    | 7                      | Ort:                       | 26180 Rastede   |  |  |  |  |  |
|                     | Uhrzeit von:                                                                                                    | 15:00:00               | Telefon:<br>0440284251     |                 |  |  |  |  |  |
|                     | Uhrzeit bis:                                                                                                    | 16:00:00               | EMail:<br>questu@web.de    |                 |  |  |  |  |  |
|                     | Kosten Mitglieder                                                                                                    | 14.00€                 | Bank:                      | Raiba Rastede   |  |  |  |  |  |
|                     | Kosten<br>Nichtmitglieder                                                                                                    | 44,00€                 | Bankleitzahl:              | 28062165        |  |  |  |  |  |
|                     | Angehörigen zufügen                                                                                                    |                        |                            |                 |  |  |  |  |  |
|                     | Vorname: *                                                                                                    | Sophie                 |                            |                 |  |  |  |  |  |
|                     | Name: *                                                                                                    | Stubbe                 |                            |                 |  |  |  |  |  |
|                     | Straße, Hausnr.: *                                                                                                    |                        |                            |                 |  |  |  |  |  |
|                     | $PLZ:$ *                                                                                                    | 26180                  |                            |                 |  |  |  |  |  |
|                     | Ort: $*$                                                                                                    | Rastede                |                            |                 |  |  |  |  |  |
|                     | Geburtstag: *                                                                                                    |                        |                            |                 |  |  |  |  |  |
|                     | Mitglied im VfL: *                                                                                                    |                        |                            |                 |  |  |  |  |  |
|                     |                                                                                                    |                        |                            | Daten übemehmen |  |  |  |  |  |
|                     |                                                                                                    |                        |                            |                 |  |  |  |  |  |
|                     |                                                                                                    |                        |                            | Zurück          |  |  |  |  |  |

<span id="page-19-0"></span>Abbildung 2.18: Buchen des Kurses für einen Angehörigen, Formular

|                           | <b>Kursbuchung</b>                                                                                                    |                                                                                                    |                            |               |  |  |  |  |  |
|---------------------------|----------------------------------------------------------------------------------------------------|----------------------------------------------------------------------------------------------------|----------------------------|---------------|--|--|--|--|--|
| Kurse                     | Komm, mach mit, tanz dich fit (50+)<br>Jeder ist Herzlich Willkommen, denn -es wird in der Gruppe ohne festen Partner getanzt -es sind |                                                                                                    |                            |               |  |  |  |  |  |
|                           |                                                                                                    |                                                                                                    |                            |               |  |  |  |  |  |
|                           |                                                                                                    | keine Vorkenntnisse erforderlich -man betreibt aktive Gesundheitsvorsorge, da diese Art des Tanzens |                            |               |  |  |  |  |  |
|                           | rehabilitierend wirkt -man tut etwas für Körper, Geist und Seele -es macht glücklich -es stärkt                                        |                                                                                                    |                            |               |  |  |  |  |  |
|                           |                                                                                                    | medizinisch nachgewiesen das Körpergefühl, die Konzentrationsfähigkeit und das Wohlbefinden         |                            |               |  |  |  |  |  |
| Navigation:               |                                                                                                    |                                                                                                    |                            |               |  |  |  |  |  |
| · Kurse                   | Kursdaten:                                                                                                    |                                                                                                    | Ihre Daten (Kontoinhaber): |               |  |  |  |  |  |
| <b>Profil</b><br>• Logout | Dozent:                                                                                                    | Anita Steinmetz                                                                                     | Name:                      | Günter Stubbe |  |  |  |  |  |
| Kontakt                   | Beginn:                                                                                                    | 12.08.2013                                                                                          | Strasse:                   | Kamphof 7     |  |  |  |  |  |
| AGB, Datenschutz          | <b>Anzahl Termine:</b>                                                                                                    | 7                                                                                                   | Ort:                       | 26180 Rastede |  |  |  |  |  |
|                           | Uhrzeit von:                                                                                                    | 15:00:00                                                                                            | Telefon:                   | 0440284251    |  |  |  |  |  |
|                           | Uhrzeit bis:                                                                                                    | 16:00:00                                                                                            | EMail:                     | questu@web.de |  |  |  |  |  |
|                           | Kosten Mitglieder                                                                                                    | 14.00€                                                                                              | Bank:                      | Raiba Rastede |  |  |  |  |  |
|                           | Kosten<br>Nichtmitglieder                                                                                                    | 44.00€                                                                                              | Bankleitzahl:              | 28062165      |  |  |  |  |  |
|                           |                                                                                                    |                                                                                                    |                            |               |  |  |  |  |  |
|                           |                                                                                                    |                                                                                                    |                            |               |  |  |  |  |  |
|                           | Daten des Angehörigen:                                                                                                    |                                                                                                    |                            |               |  |  |  |  |  |
|                           | Name:                                                                                                    | Sophie Stubbe                                                                                       |                            |               |  |  |  |  |  |
|                           | Strasse:                                                                                                    | Kamphof 7                                                                                           |                            |               |  |  |  |  |  |
|                           | Ort:                                                                                                    | 26180 Rastede                                                                                       |                            |               |  |  |  |  |  |
|                           | Geburtstag:                                                                                                    | 18.01.2002                                                                                          |                            |               |  |  |  |  |  |
|                           | Mitglied im VfL:                                                                                                    | nein                                                                                                |                            |               |  |  |  |  |  |
|                           |                                                                                                    |                                                                                                    |                            |               |  |  |  |  |  |
|                           |                                                                                                    |                                                                                                    |                            |               |  |  |  |  |  |
|                           | Kurs für einen Angehörigen buchen                                                                                                    |                                                                                                    |                            |               |  |  |  |  |  |
|                           |                                                                                                    | Es entstehen Ihnen Kosten in Höhe von 44.00 €.                                                      |                            |               |  |  |  |  |  |
|                           | Ich akzeptiere die AGB's                                                                                                    |                                                                                                    |                            |               |  |  |  |  |  |
|                           | Ich stimme der Abbuchung per Lastschriftverfahren zu.                                                                                  |                                                                                                    |                            |               |  |  |  |  |  |
|                           | Kurs Kostenpflichtig für den oben genannten Angehörigen buchen                                                                         |                                                                                                    |                            |               |  |  |  |  |  |
|                           |                                                                                                    |                                                                                                    |                            | Zurück        |  |  |  |  |  |

<span id="page-20-0"></span>Abbildung 2.19: Buchen des Kurses für einen Angehörigen (Zusammenfassung)

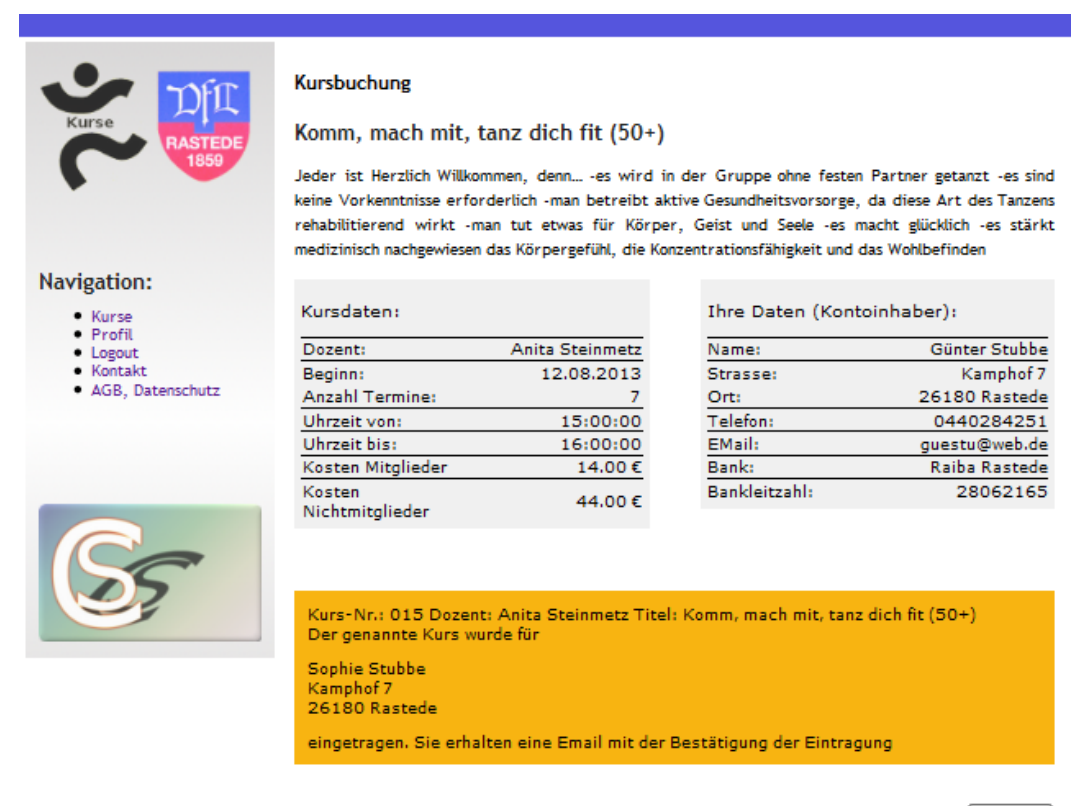

Zurück

Abbildung 2.20: Buchen des Kurses für einen Angehörigen (Bestätigung)

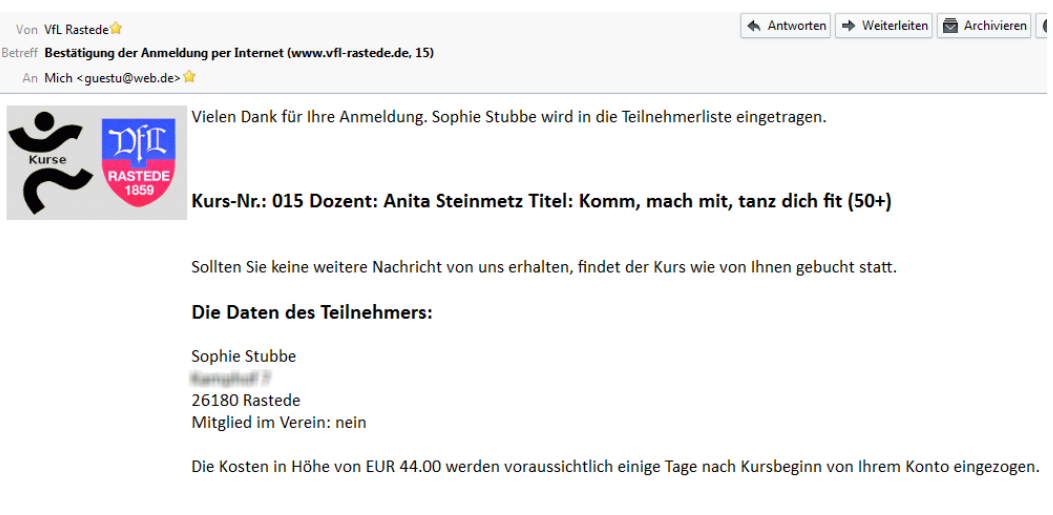

<span id="page-21-0"></span>Abbildung 2.21: Buchen des Kurses für einen Angehörigen (EMail)

## <span id="page-22-4"></span><span id="page-22-0"></span>3 Admin

## <span id="page-22-1"></span>3.1 Übersicht

Der Admin hat die Aufgabe Kurse einzutragen und zu pflegen, ggfs. Benutzer einzutragen, die sich nicht selbst eintragen konnten und die angefallenen Daten auszuwerten bzw. zu verwerten. Dazu gehört das Erstellen von Abrechnungsdateien, mit denen die Kurse abgerechnet werden. Da das Kurssystem für die Verwendung innerhalb von Vereinen entwickelt wurde, werden Kurse üblicherweise zu zwei unterschiedlichen Tarifen berechnet: einmal für Mitglieder des Vereins und einmal für Nichtmitglieder.

## <span id="page-22-2"></span>3.2 Kurse verwalten

Sobald sich der Admin angemeldet hat, erscheint in der Navigation links im Fenster der Menüpunkt ADMIN (Abb. [3.1,](#page-22-3) Seite [23\)](#page-22-3).

<span id="page-22-3"></span>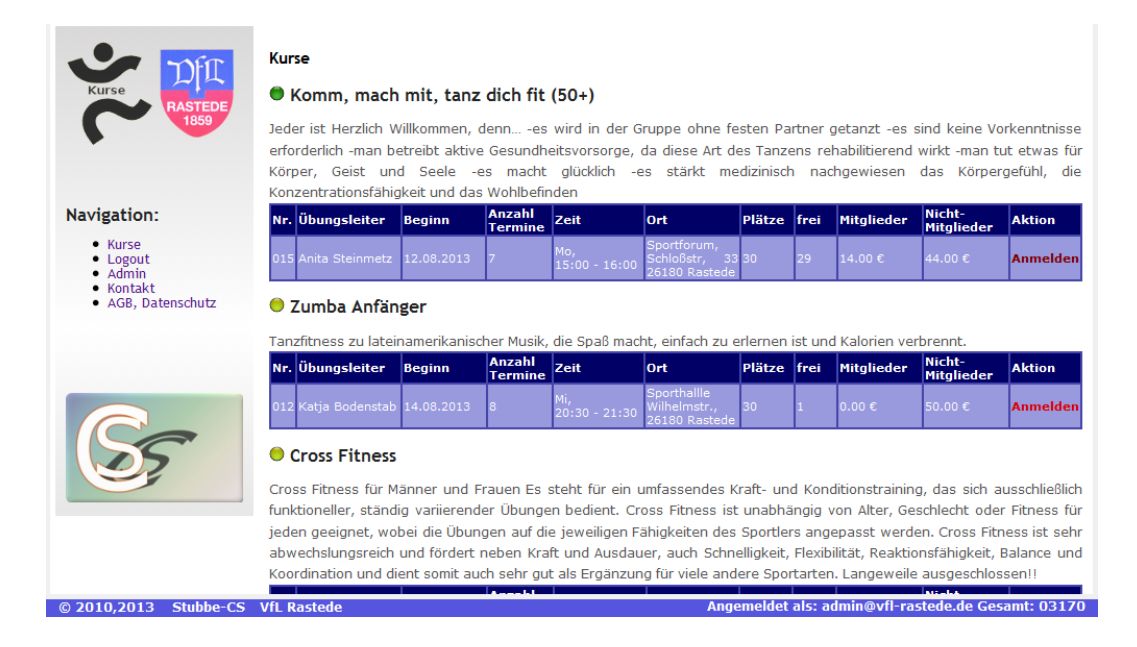

Abbildung 3.1: Navigation für den Admin

<span id="page-23-3"></span>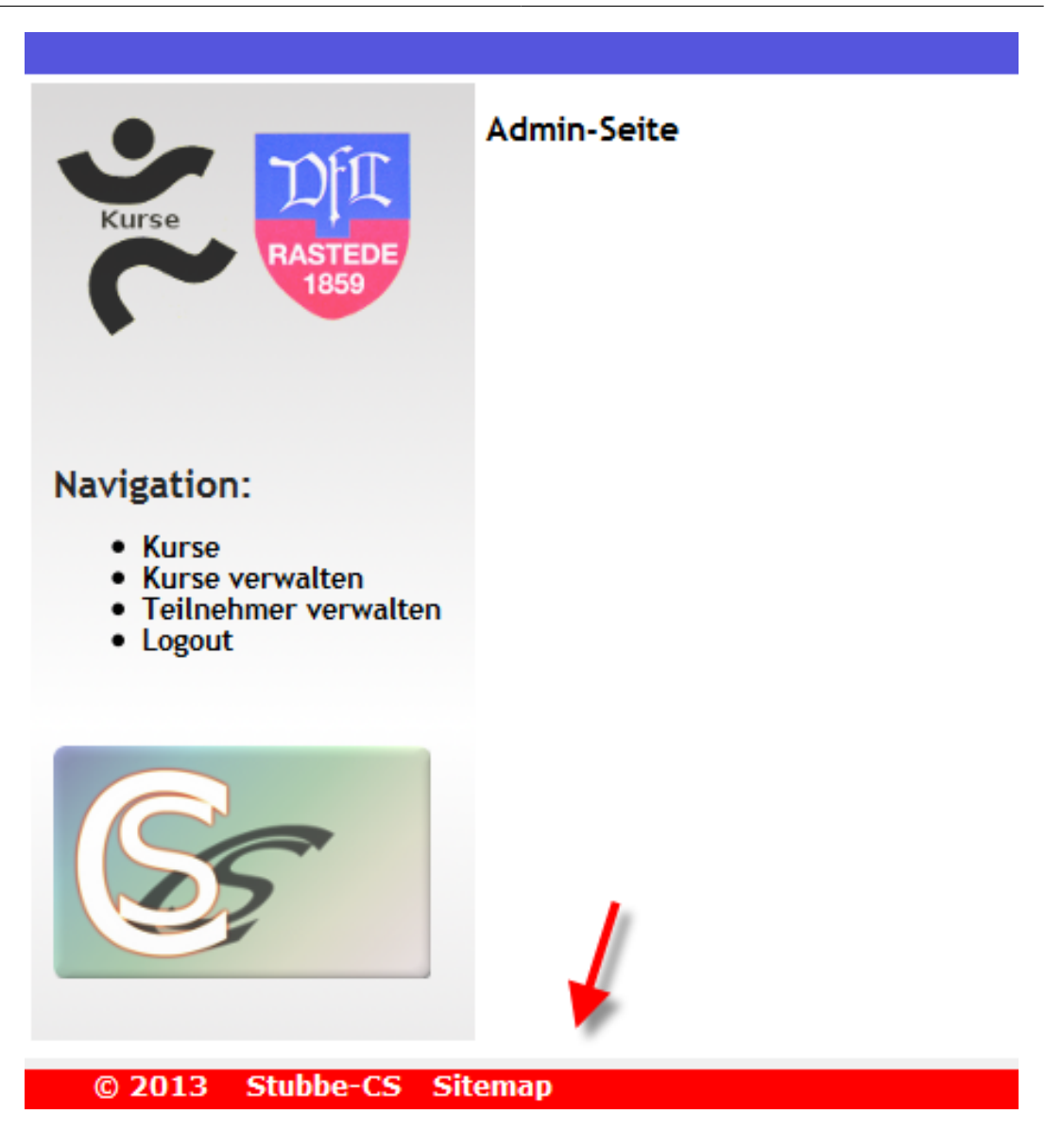

Abbildung 3.2: Startseite für den Admin

<span id="page-23-2"></span>Wird der ADMIN - Menüpunkt angeklickt, erscheint eine neue Seite, die jetzt unten eine rote Leiste enthält (Abb. [3.2,](#page-23-2) Seite [24\)](#page-23-2). Damit wird angezeigt, dass der Benutzer als Admin angemeldet ist. In der Navigation gibt es nun die Menüpunkte Kurse, Kurse verwalten und Teilnehmer verwalten.

### <span id="page-23-0"></span>3.2.1 Kurse

<span id="page-23-1"></span>Der Menüpunkt Kurse öffnet wieder die Übersicht der Kurse.

### 3.2.2 Kurse verwalten

Der Menüpunkt Kurse verwalten öffnet die Kursverwaltungsseite. Hier erscheint eine Tabelle mit einer Übersicht über alle Kurse. Man kann in der Tabelle folgende Links zum Bearbeiten der Kurse anklicken:

- <span id="page-24-1"></span>• Teilnehmer zeigen
- Löschen
- Bearbeiten

|                                                                    |                                |                                                   |                               |              |                |                 |                |                         |    |                         |                             | <b>Logout Impress</b> |
|--------------------------------------------------------------------|--------------------------------|---------------------------------------------------|-------------------------------|--------------|----------------|-----------------|----------------|-------------------------|----|-------------------------|-----------------------------|-----------------------|
|                                                                    | Admin-Seite zur Kursverwaltung |                                                   |                               |              |                |                 |                |                         |    |                         |                             |                       |
| Kurse                                                              | Liste der Kurse                |                                                   |                               |              |                |                 |                |                         |    |                         |                             |                       |
| <b>RASTEDE</b><br>1859                                             | Kurs zufügen                   |                                                   |                               |              |                |                 |                |                         |    |                         |                             |                       |
|                                                                    |                                | <b>ID</b> Titel                                   | <b>Dozent</b>                 | <b>Datum</b> | Max.<br>Anzahl | <b>Geblockt</b> | Akt.<br>Anzahl | Anmeldung<br>Dta<br>bis |    | <b>Dta Datum</b>        | <b>Teilnehmer</b><br>zeigen | Löschen Bearbeiten    |
| Navigation:                                                        |                                | 13 Zandunga                                       | <b>Claudia</b><br><b>Kühn</b> | 17.08.2013   | 25             | 10              |                | 17.08.2013              | lo | 0000-00-00<br> 00:00:00 | Teilnehmer<br>zeigen        | Löschen Bearbeiten    |
| • Kurse<br>• Kurse verwalten<br>• Teilnehmer verwalten<br>• Logout |                                | 14 Cross Fitness                                  | Frank Ratje 14.08.2013        |              | 18             | 10              | 17             | 21.08.2013              |    | 2013-08-19<br>12:30:23  | Teilnehmer<br>zeigen        | Löschen Bearbeiten    |
|                                                                    |                                | 12 Zumba Anfänger                                 | Katja<br>Bodenstab            | 14.08.2013   | 30             | $\Omega$        | 29             | 21.08.2013              | I٥ | 0000-00-00<br> 00:00:00 | <b>Teilnehmer</b><br>zeigen | Löschen Bearbeiten    |
|                                                                    | 15                             | Komm.<br>mach<br>dich<br>mit, tanz<br>fit $(50+)$ | Anita<br>Steinmetz            | 12.08.2013   | 30             | 0               |                | 19.08.2013              | 10 | 0000-00-00<br> 00:00:00 | Teilnehmer<br>zeigen        | Löschen Bearbeiten    |

<span id="page-24-0"></span>Abbildung 3.3: Liste der Kurse

Oberhalb der Tabelle befindet sich ein Button KURS ZUFÜGEN, mit denen neue Kurse eingetragen werden können (Abb. [3.3,](#page-24-0) Seite [25\)](#page-24-0).

### Kurs zufügen

Um einen Kurs zuzufügen klickt der Benutzer auf den Button KURS ZUFÜGEN. Eine Maske zur Eingabe der Kursdaten wird angezeigt Abb. [3.4,](#page-25-0) Seite [26.](#page-25-0) Im wesentlichen besteht die Beschreibung des Kurses aus dem Titel, der Beschreibung, den Angaben zu den Terminen, den Angaben zum Ort, der Anzahl der möglichen Teilnehmer und den Angaben zu den Kosten.

Es können Plätze im Kurs vom Admin anonym belegt werden. Dies ist nützlich, wenn sich Mannschaften in einem Kurs anmelden.

#### Admin-Seite zur Kursverwaltung

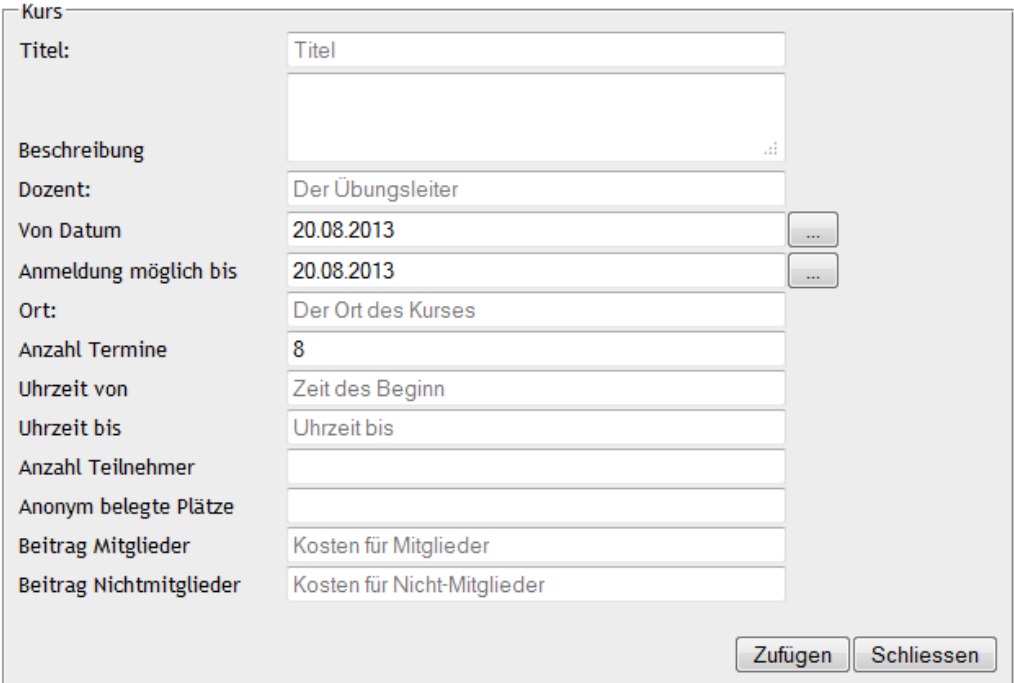

<span id="page-25-0"></span>Abbildung 3.4: Kurs hinzufügen

### <span id="page-26-1"></span>Teilnehmer zeigen

Klickt man auf den Link TEILNEHMER ZEIGEN, erscheint ein Fenster mit einer Liste der zum Kurs gehörenden Teilnehmer (Abb. [3.5,](#page-26-0) Seite [27\)](#page-26-0). Oben im Fenster können per Klick auf den Button Teilnehmer zufügen Teilnehmer vom Admin zu dem aktuell gewählten Kurs zugefügt werden. Unter der Teilnehmerliste befinden sich weitere Buttons:

- Dta erstellen erstellt für den Kurs eine Dta Datei zur Abrechnung des Kurses
- csv-Export exportiert die angezeigte Liste ins CSV-Format
- Druckansicht reduziert die Tabelle auf die für den Übungsleiter wesentlichen Daten
- Vollansicht schaltet die Tabelle wieder auf die Vollansicht mit allen Informationen um

Es besteht für den Admin die Möglichkeit, einen Teilnehmer wieder aus dem Kurs zu entfernen.

```
Kurs: Komm, mach mit, tanz dich fit (50+)
```
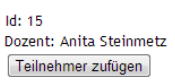

Teilnehmer

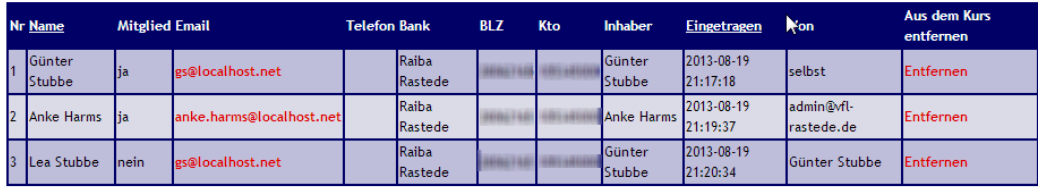

[Zurück] Dta erstellen | csv-Export | Druckansicht | Vollansicht |

<span id="page-26-0"></span>Abbildung 3.5: Liste der Kursteilnehmer

Klickt der Admin auf DTA ERSTELLEN wird er auf eine weitere Seite umgeleitet, die einen Link auf die Dta - Datei und eine Kontrolldatei enthält (Abb. [3.6,](#page-27-0) Seite [28\)](#page-27-0).

Diese können dann herunter geladen werden. Die Dta - Datei bleibt in der Datenbank bestehen; sie wird allerdings bei einem erneuten Klick auf DTA ERSTELLEN überschrieben.

Klickt der Admin auf den Button TEILNEHMER ZUFÜGEN erscheinen Eingabefelder für die Daten des einzugebenden Teilnehmers. Das Feld Name ist hier rötlich unterlegt, da dieses Feld über ein Autocomplete verfügt. D. h., trägt der Admin hier einige Buchstaben ein, öffnet sich automatisch eine Liste mit passenden, bereits in der Datenbank

#### <span id="page-27-2"></span>15 Kurs: Komm, mach mit, tanz dich fit (50+) **Dozent: Anita Steinmetz**

Gesamtzahl der Teilnehmer: 3

Ein Beitrag von 14 EUR wird für 2 Teilnehmer (Mitglieder) erhoben. Für 1 Teilnehmer wird ein Beitrag von 44 EUR erhoben

**Download dtaus Download Kontrolle** 

<span id="page-27-0"></span>Abbildung 3.6: Info und Links zur Dta - Datei

vorhandenen, Teilnehmern. Aus dieser Liste kann der Admin ggfs. den passenden heraussuchen und durch einen Klick übernehmen. Das Formular wird dann komplett aus der Datenbank gefüllt, s. a. Abb. [3.7,](#page-27-1) Seite [28](#page-27-1) und Abb. [3.8,](#page-28-0) Seite [29.](#page-28-0) Voraussetzung ist hier die Unterstützung von Javascript durch den Browser des Admins.

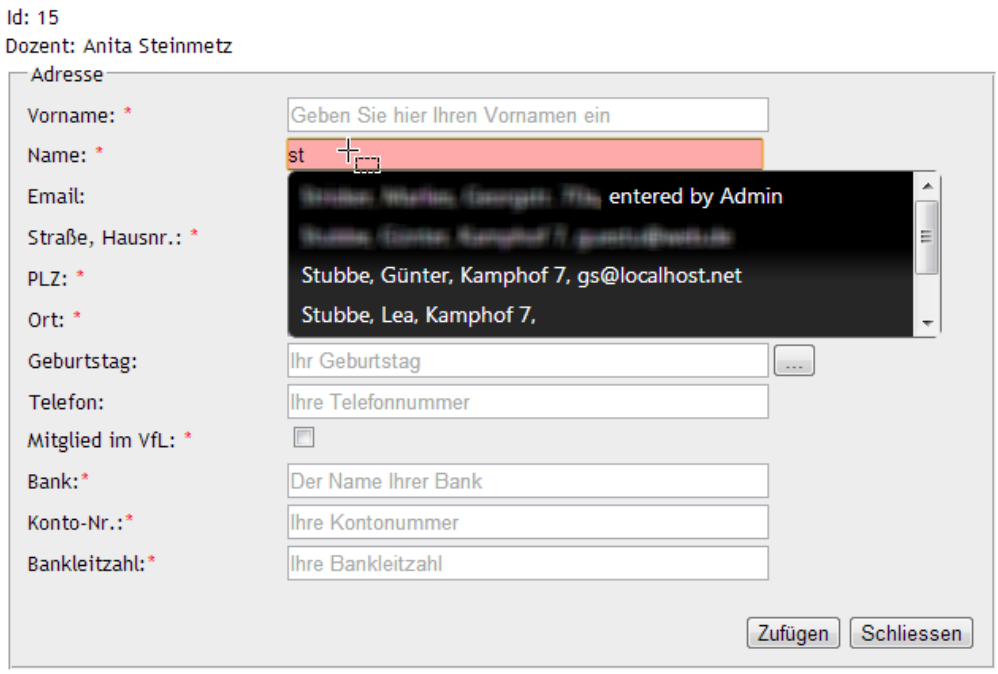

Kurs: Komm, mach mit, tanz dich fit (50+)

<span id="page-27-1"></span>Abbildung 3.7: Autocomplete beim Eintrag eines Teilnehmers

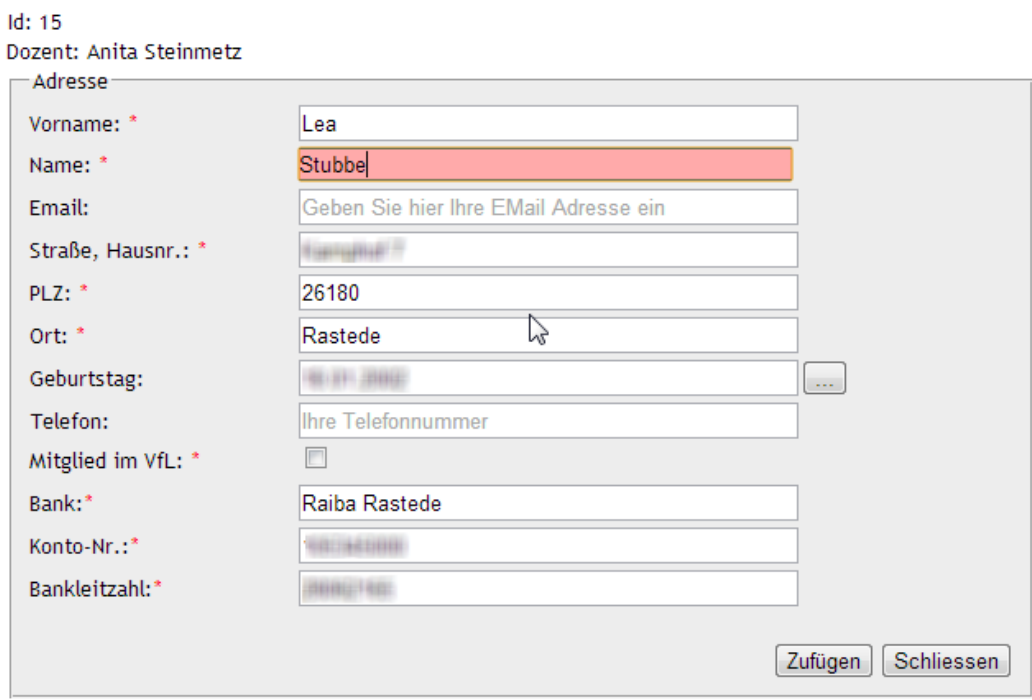

## Kurs: Komm, mach mit, tanz dich fit (50+)

<span id="page-28-0"></span>Abbildung 3.8: Autocomplete wurde ausgeführt

### <span id="page-29-3"></span><span id="page-29-0"></span>3.3 Teilnehmer verwalten

Der Admin kann Teilnehmer löschen, bearbeiten oder neu anlegen. In der Teilnehmeransicht werden alle Teilnehmer unabhängig von den Kursen angezeigt. Es gibt die Möglichkeit, sich die Teilnehmer "hierarchisch" anzeigen zu lassen. Dann werden die Teilnehmer so angeordnet, dass man erkennen kann, wer den Teilnehmer eingetragen hat.

## <span id="page-29-1"></span>3.4 Installation

Bevor eine Installation erstellt oder geändert wird, sollten bereits vorhandene Daten und Software gesichert werden.

Die Installation besteht im Hochladen der Dateien auf den Webspace, dem Anlegen einer Datenbank, dem Anpassen der localconfig.php und schliesslich dem Ausführen des update.php Scriptes, welches die Tabellen in der Datenbank erzeugt oder korrigiert. Die Abb. [3.9,](#page-29-2) Seite [30](#page-29-2) zeigt die Ausgabe des Update Scripts nach der Ausführung.

· UPDATE-SQL Skript ausgeführt. Tabelle kurs\_kurse Spalte dta wurde nicht hinzugefügt. Spalte besteht bereits. Tabelle kurs\_kurse Spalte dtacontrol wurde nicht hinzugefügt. Spalte besteht bereits. · Tabelle kurs\_kurse Spalte dtaexecuted wurde nicht hinzugefügt. Spalte besteht bereits. · Tabelle kurs kurse Spalte dtacreationdate wurde nicht hinzugefügt. Spalte besteht bereits. · Tabelle kurs\_kurse Spalte startdate wurde nicht entfernt. Spalte existiert nicht (mehr). · Tabelle kurs\_kurse Spalte registration\_until wurde nicht hinzugefügt. Spalte besteht bereits. · Tabelle kurs\_kurse Spalte blockedparticipants wurde nicht hinzugefügt. Spalte besteht bereits. · Tabelle kurs\_participants Spalte pwresetcode wurde hinzugefügt. · Tabelle kurs\_participants Spalte pwresetexpiry wurde hinzugefügt. · Tabelle kurs\_participants\_kurse Spalte entered\_by\_id wurde hinzugefügt.

<span id="page-29-2"></span>Abbildung 3.9: Update Script nach der Ausführung

## Literaturverzeichnis

<span id="page-30-0"></span>[Res] Resnick, Peter W. <presnick@qualcomm.com>: RFC 2822 - Internet Message Format. <http://tools.ietf.org/html/rfc2822>

## Index

Admin Übersicht, [23](#page-22-4) Angehöriger, [14](#page-13-2) Autocomplete, [27](#page-26-1) Buchung Admin, [27](#page-26-1) Angehöriger, [14](#page-13-2) Selbst, [14](#page-13-2) csv-Export, [27](#page-26-1) Dta-Datei, [27](#page-26-1) Installation, [30](#page-29-3) Javascript, [28](#page-27-2) Kurs buchen, [14](#page-13-2) Kurs verwalten, [24](#page-23-3) Kurs zufügen, [25](#page-24-1) localconfig.php, [30](#page-29-3) Passwort, [13](#page-12-2) Registrierung, [7](#page-6-2) Aktivierung, [9](#page-8-1) Mail, [9](#page-8-1) update.php, [30](#page-29-3) User Login, [13](#page-12-2)